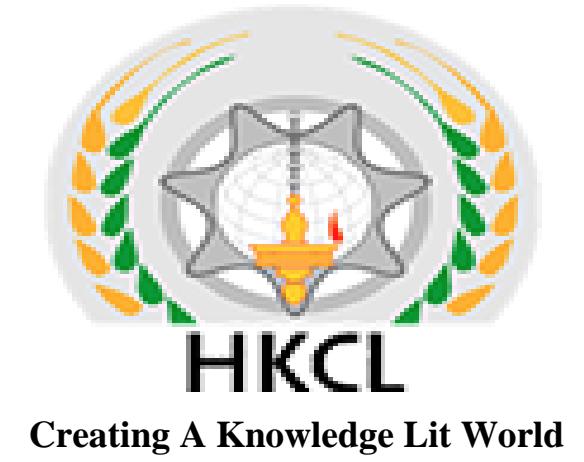

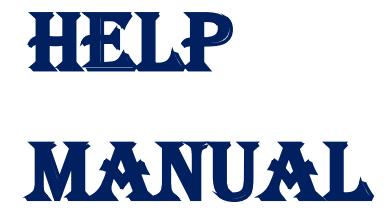

**System: - eAgri**

**By: - HKCL**

August 2018

# eAgri User's MAnUAl

# **TABLE OF CONTENTS**

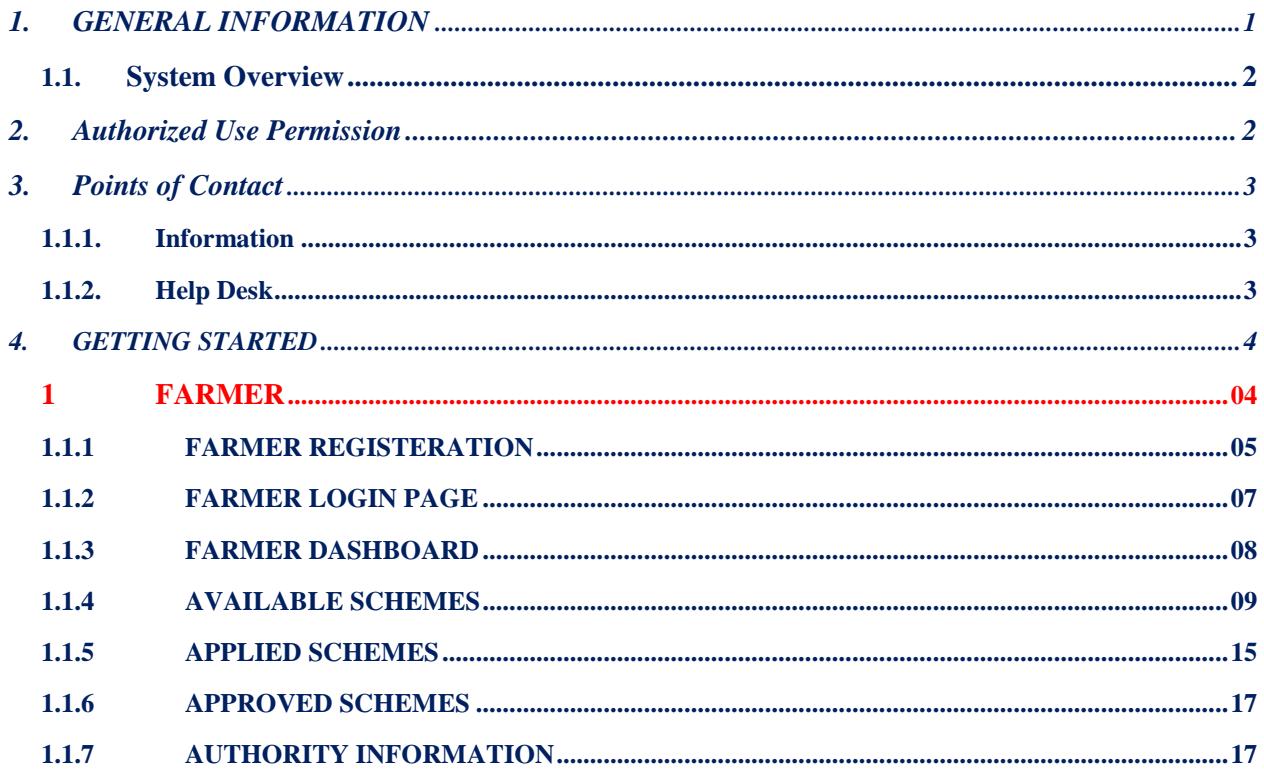

#### **1. GENERAL INFORMATION**

*Haryana is one of the leading states for Agriculture production in the Country. It is now heading towards a better future by adopting latest technology including Agricultural Mechanization. The Department of Agriculture and Cooperation (DAC) of the Central Government has decided to implement online services to farmers to avail the scheme for the clear status of the farmers. In this process, a clear status of the farmer who has availed the benefits of subsidy. The DAC aims to address the needs of the farming community and its other related stakeholders, through provision of relevant information and services through the various delivery channels available in their vicinity for assisting them in making rational decision.*

#### **1.1.System Overview**

- This Application is based upon the Open source (PHP).
- This Application will improve access of farmers to timely and relevant information and services throughout Crop-cycle
- This Application Will Increase the effectiveness of government service delivery in certification and licensing etc.
- This Application will have the facility of beneficiary tracking
- This Application will have the most effective management of agricultural sector schemes of through Process of the approval.
- This Application will also enable private sector participation to benefit farmers by providing an integrated platform to promote value added services in extension, Postharvest and Storage.
- This Application will also provide flexibility and autonomy to states in the process of planning and executing Agriculture and allied sector schemes.
- This Application will maximize the returns to the farmers in Agriculture and allied sectors.
- To bring about quantifiable changes in the production and productivity of various components of Agriculture and allied sectors.
- This application will help the farmer about the current status of the application.
- System name or title: eAgri
- System category:
	- Vendor based application
	- Non-Vendor based application

#### **2. AUTHORIZED USE PERMISSION**

The project internals have been categorized into four types of users. Each and every user has its own login credential. After the successful login the users will be logged into the authorized dashboard to do the tasks. The four types of users are as under

- **State Level**
	- o Agriculture Department

#### • **Authority Level**

- o District level Agriculture Officer
- o Sub Divisional Agriculture Officer
- o Block Agriculture Officer
- o Agriculture Development Officer

#### • **Citizen**

- o Farmers
- o Community (Group of farmers)

This Application will remove all the session and cookies after logging off from his/her dashboard. If any user will try to hit a protected page, then the login cookie or session will be expired, it will be hit with a login screen.

This application is cross browser compatible.

#### **3. POINTS OF CONTACT**

#### **1.1.1. Information**

The points of organizational contact (POCs) that may be needed for Coordination. The list of organizations that require coordination between the project and its specific support function (e.g., installation coordination, security, etc.) are currently not available.

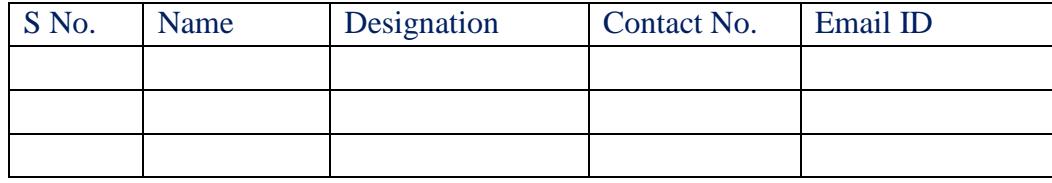

#### **1.1.2. Help Desk**

Help desk information including responsible personnel phone numbers for emergency assistance is currently not available.

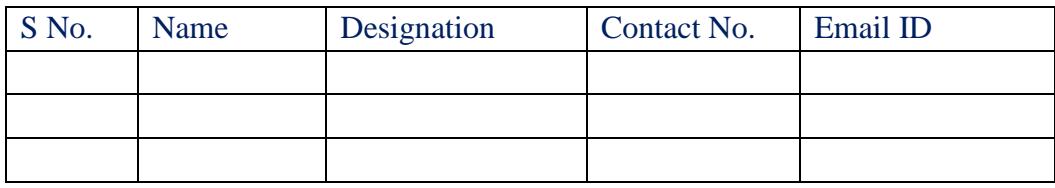

## **4. GETTING STARTED**

#### **1 FARMER**

This section provides a general walkthrough of the Farmer section from initiation through exit. Farmers will register to avail the schemes through<http://agriharyana.org/>through its eAgri weblink. The flow of the Farmer registration and flow of the scheme apply is explained below

## **1.1.1 FARMER REGISTERATION**

**Step 1**: - For accessing the famer panel through <https://agriharyana.org/farmer/login> eAgri weblink farmer to do registration. To do registration farmer have to click on the link **"New Farmer Registration / नया किसान पंजीिरण ".**

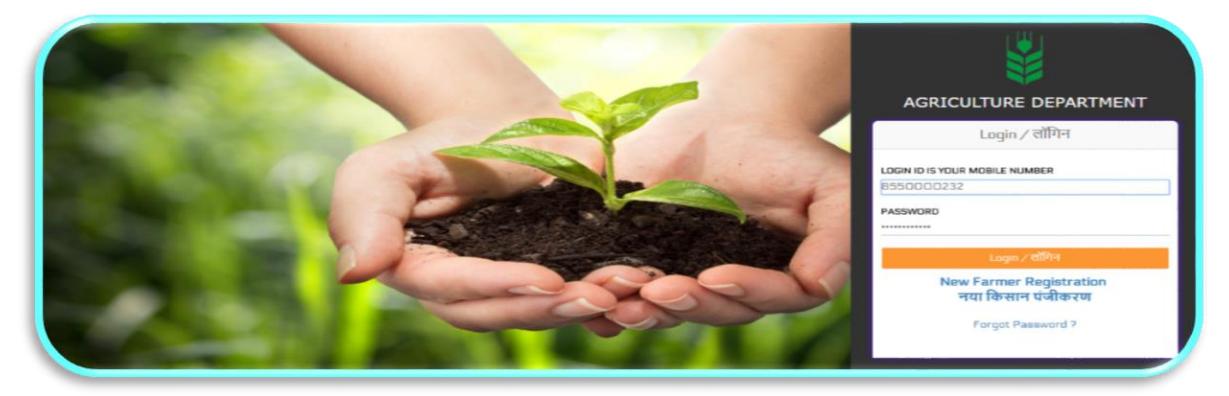

#### **Login Panel**

**Step 2**: - After clicking on the new registration link, application will redirect to the registration page which looks like

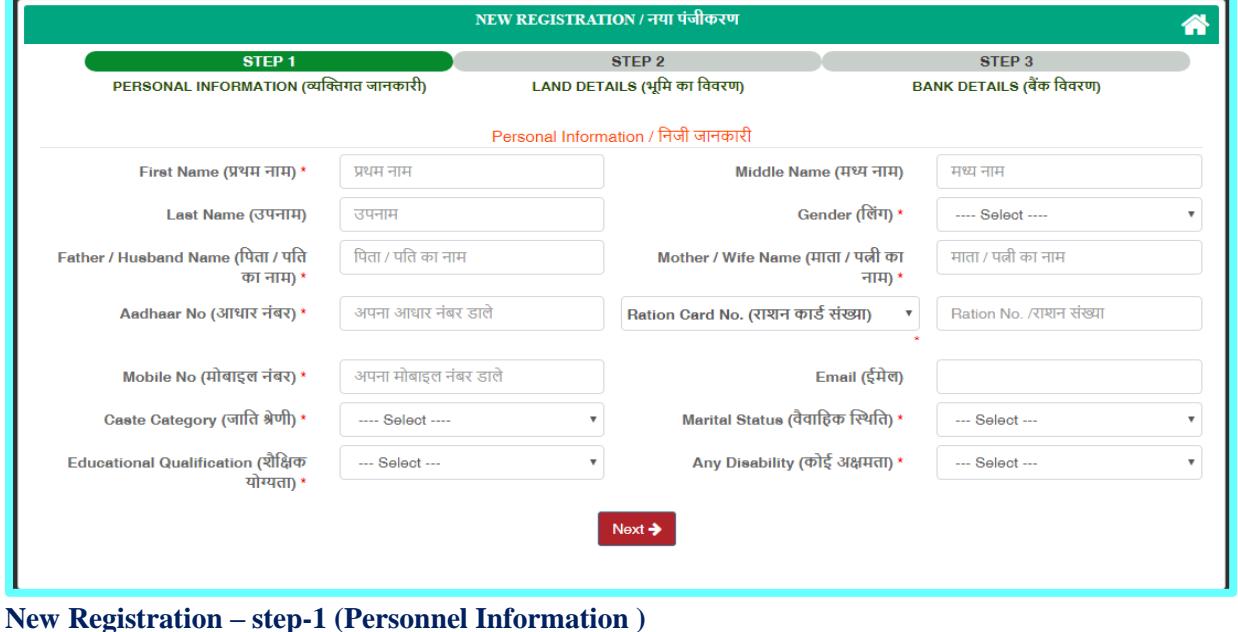

Page | 4

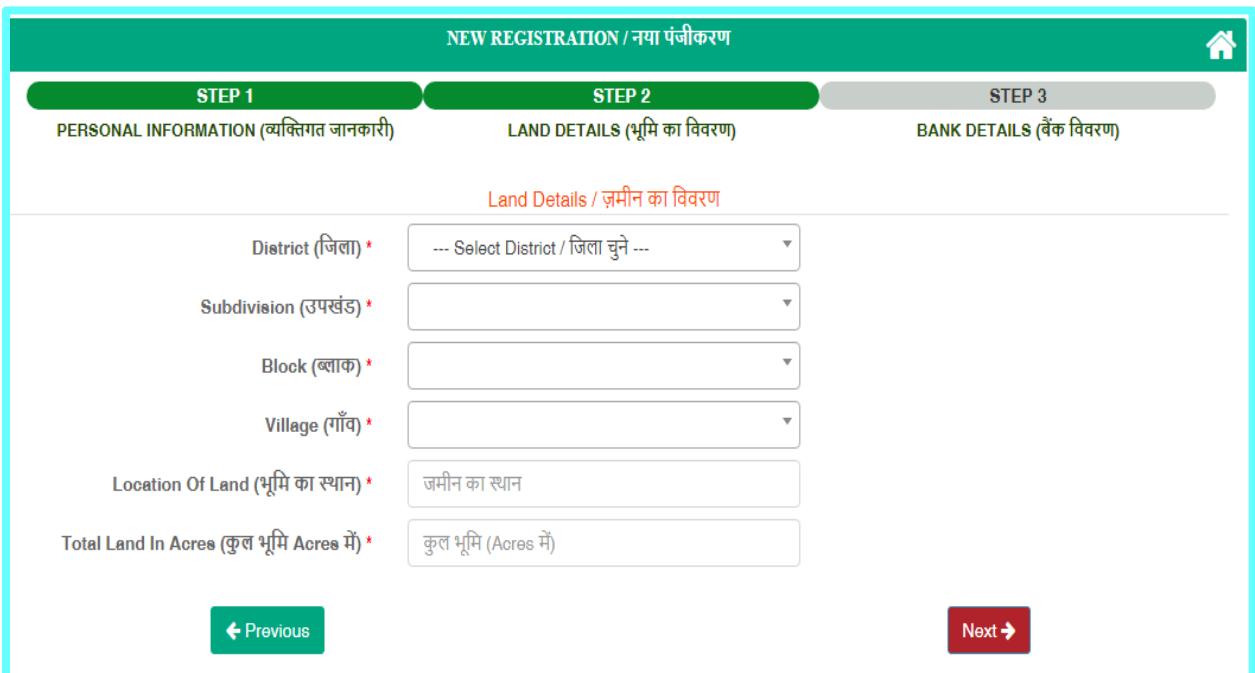

#### **New Registration – step-2 (Land Details)**

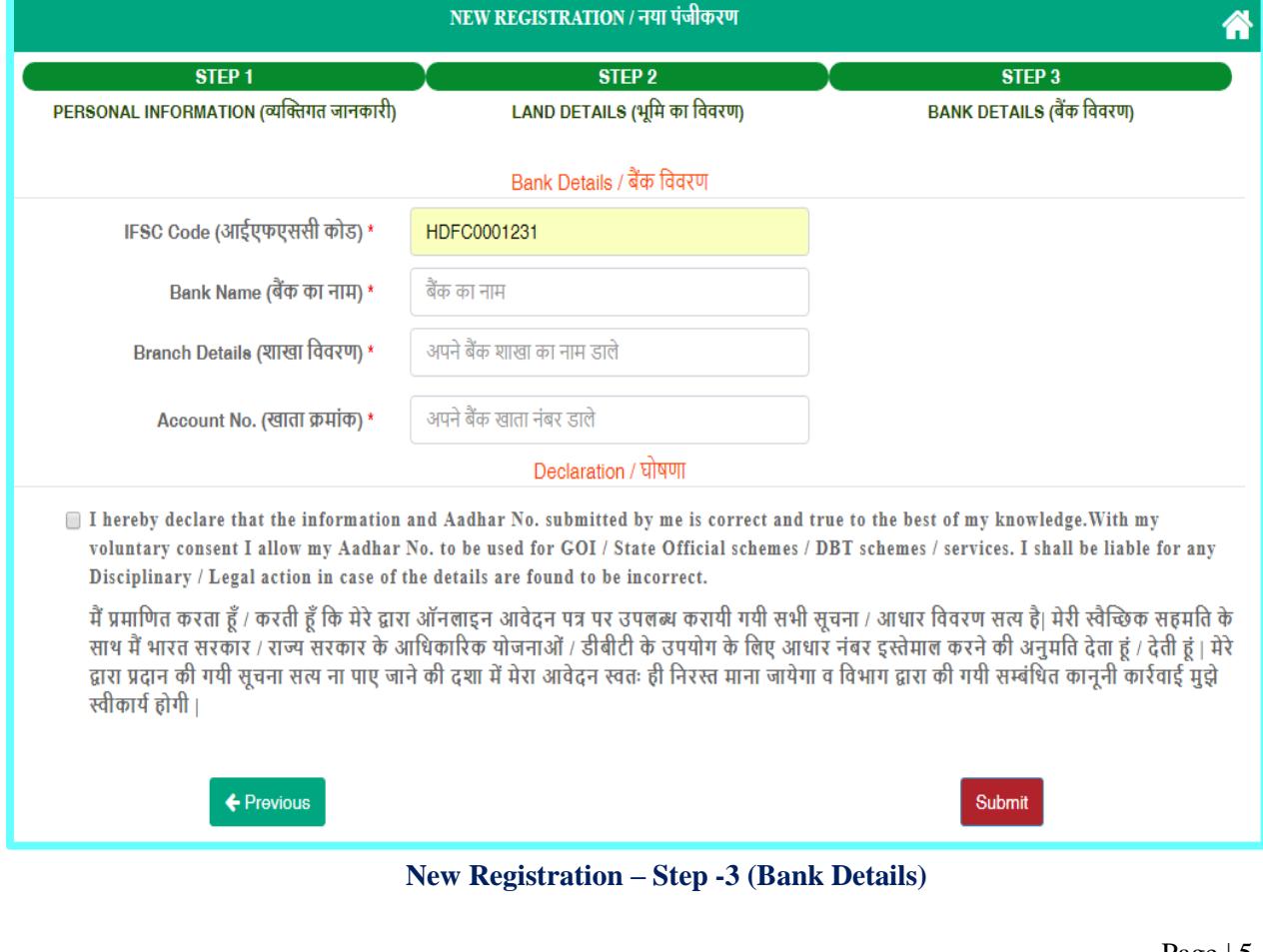

**Step 3**: - Farmer have to carefully enter the detail. To do the successful registration farmer have to follow some basic steps which are as under:

- 1. Enter the Farmer name
- 2. Enter father name
- 3. Enter valid Aadhaar number
- 4. Enter valid ration card number
- 5. Enter your valid mobile number. Please enter carefully because it is your User Id.
- 6. Select Martial Status
- 7. Select Gender
- 8. Select Caste
- 9. Enter the Geographical detail. Please enter valid details. Schemes are launched on the bases of geographical structure. If you have entered wrong details then the schemes launched in your district and block will not be displayed to you. Enter Your Details :
	- Select District name
	- Select Subdivision name
	- Select block name
	- Location of the land
	- Select the Village
	- Enter total Land
- 10. Select IFSC Code. Enter the Account Number carefully. In this account your subsidy will be transferred.
- 11. Click on checkbox that all the information is correct.
- 12. After entering a valid information click on the registration number.

**Step 4**: - After successful registration, farmer will be redirected to **Successful Registration** which contains your User Name and Password. The screen looks like as:

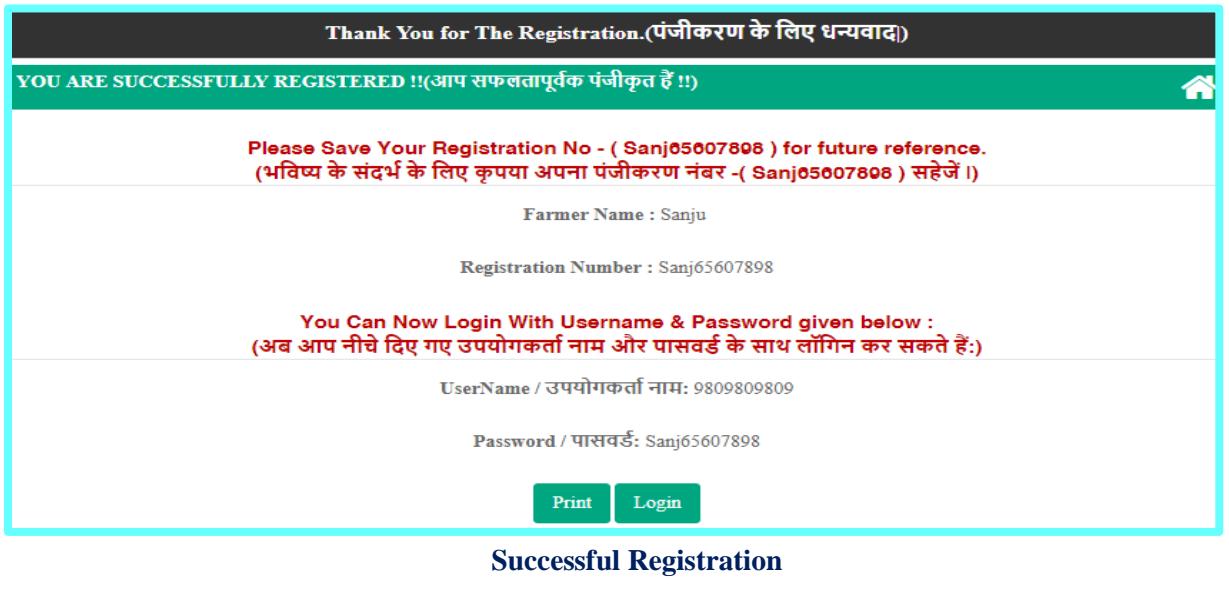

## **1.1.2 FARMER LOGIN PAGE**

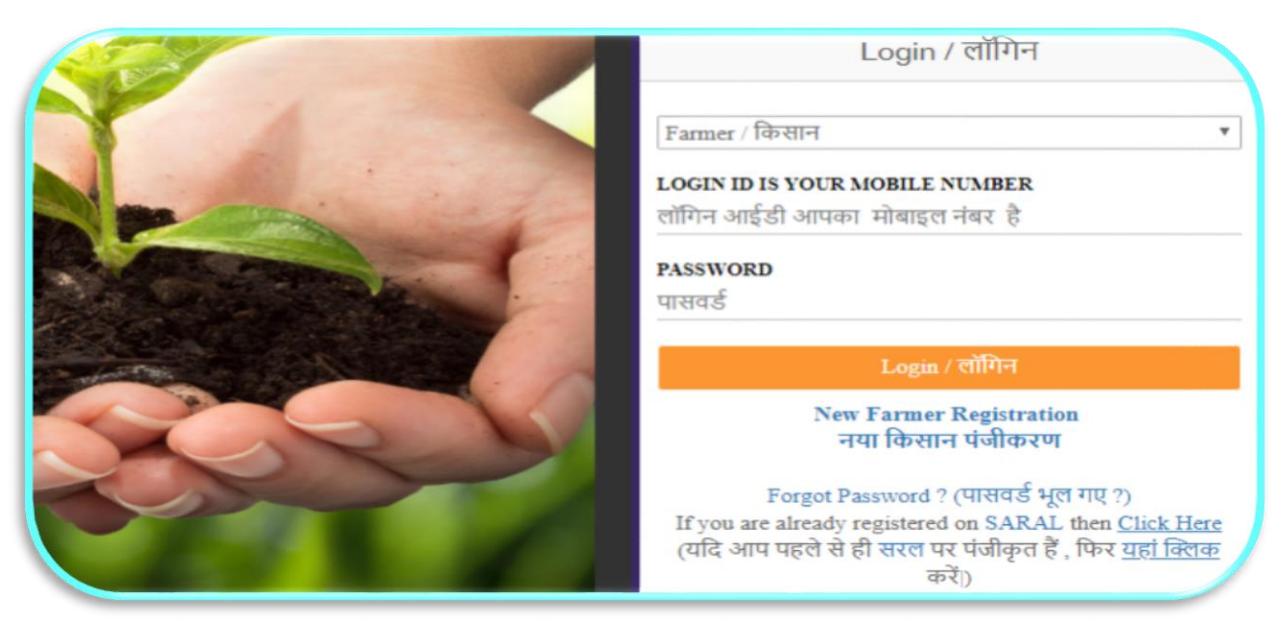

 **The register farmer can login by entering the valid username and password.** 

## **1.1.3 FARMER DASHBOARD**

After the successful login, farmer will be redirected to its dashboard for applying new schemes and checking the status of the scheme applied. The dashboard of the farmer looks like that

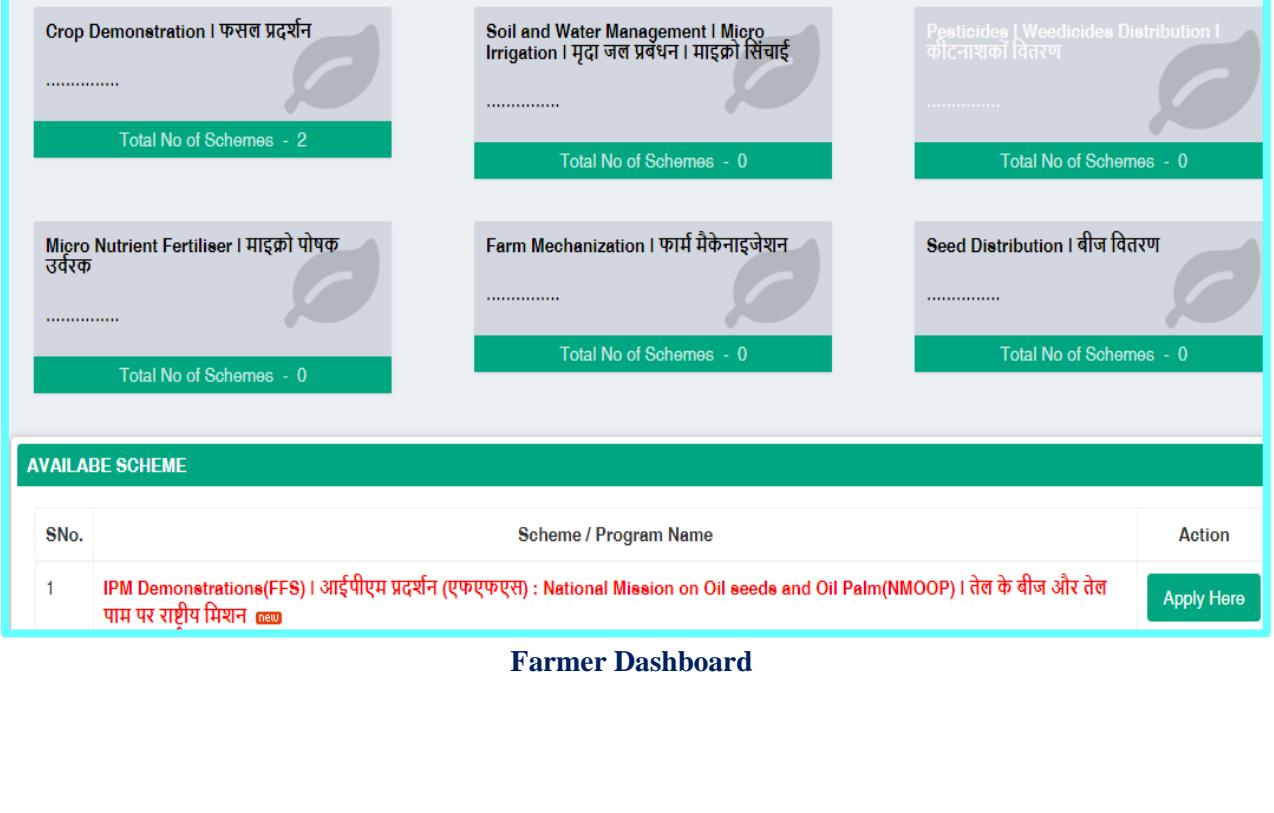

On the dashboard Farmer these options

- Apply Scheme
- Check the status of the applied scheme
- List of the applied schemes
- Apply For License (GUR OR KHANDSARI)
- List of the rejected schemes
- Authority Information DDA, SDAO, BAO and ADO wise.

## **1.1.3.1 Farmer Profile**

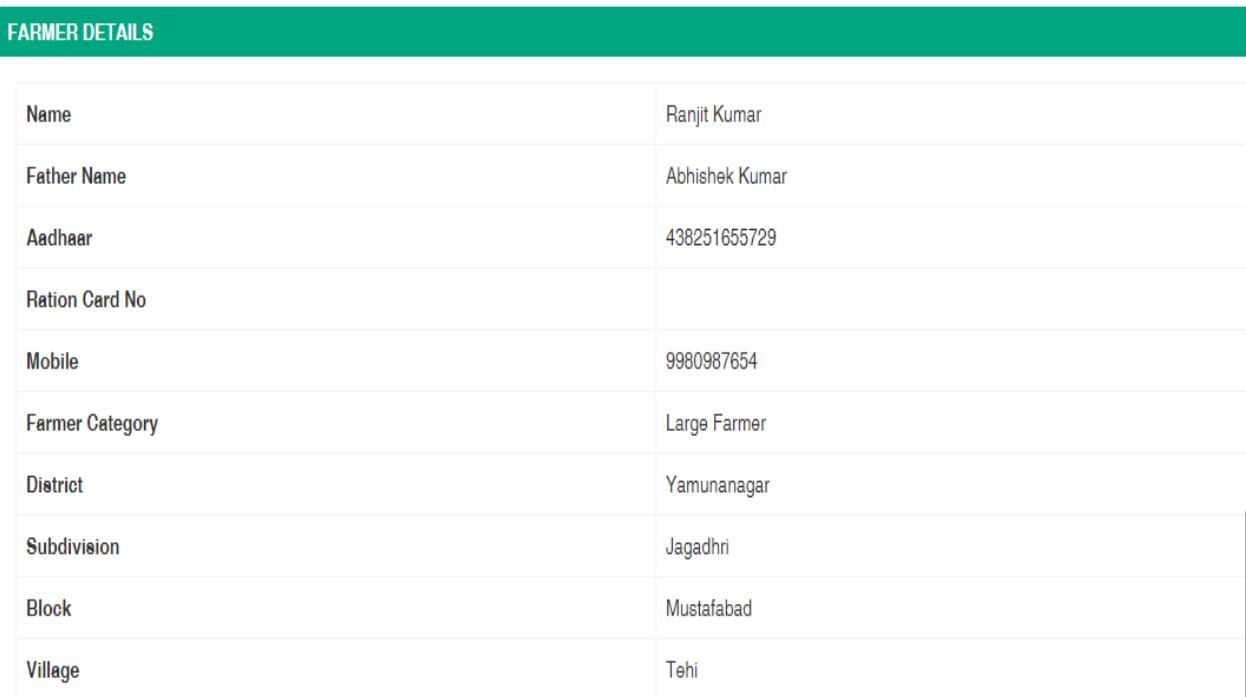

#### **IMPORTANT NOTICE**

If you want to update any information like mobile, address please contact your corresponding authority at your village, block or district level. (Check Information Under Authorities Information Tab.)

आप अपनी किसी भी जानकारी जेसे की अपना मोबाइल नंबर, पता को बदलना (अपडेट करना) चाहते हैं, तो कृपया आपके गांव, ब्लॉक या जिला स्तर पर अपने संबंधित अधिकार से संपर्क करें। (अधिक जानकारी के लिय दिए गए प्राधिकारी जानकारी टैब (Authorities Information Tab) चेक करे).

**Farmer Profile**

# **1.1.4 Available Schemes**

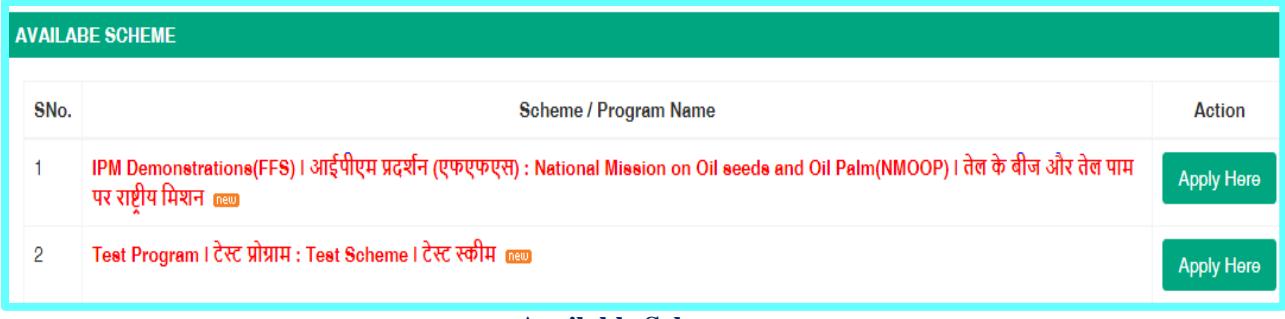

#### **Available Schemes**

# **1.1.5 Apply Scheme**

On clicking on the scheme farmer will be able to apply for the scheme a screen will be displayed which look like this

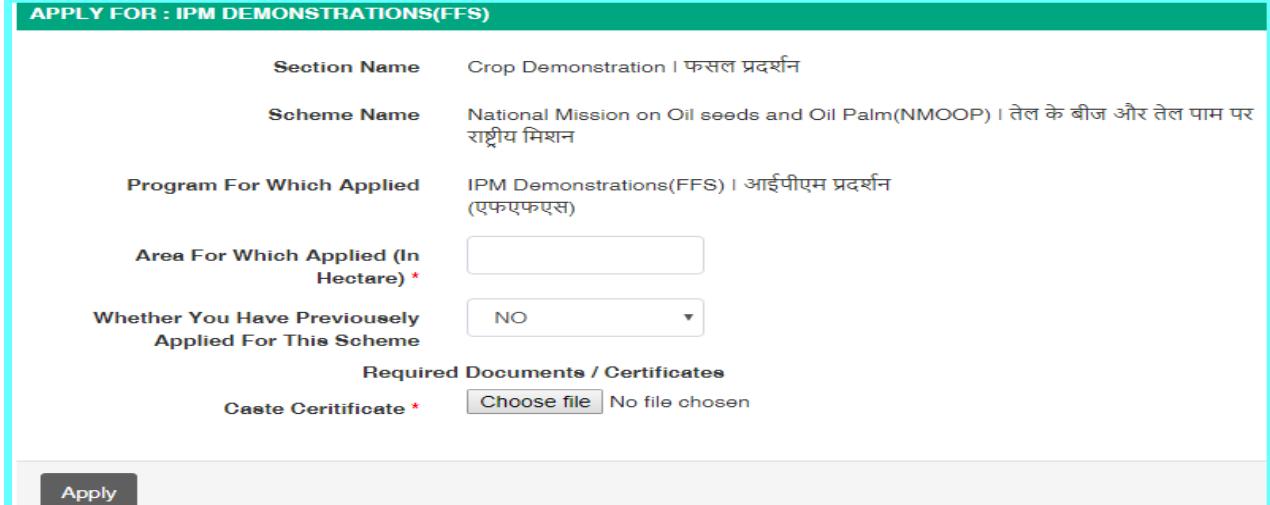

#### **Application form for Non- Vendor Scheme**

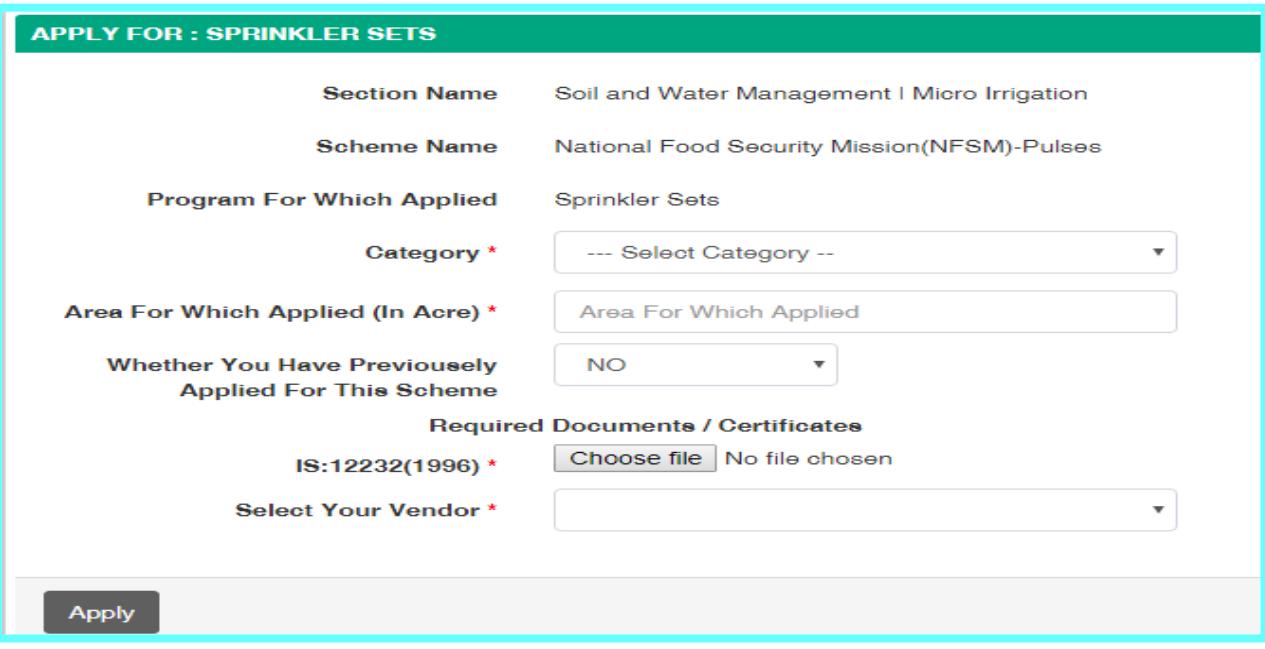

**Application form for Vendor Scheme**

- **Step 1: -** Farmer has to enter the detail about the area for which the scheme is being applied.
- **Step 2:** Farmer has to select whether you have previously applied for the service.
- **Step 3:** Press save button
- **Step4:** Farmer has to do only this task for applying the schemes.

# **1.1.6 . LICENSE / SERVICES**

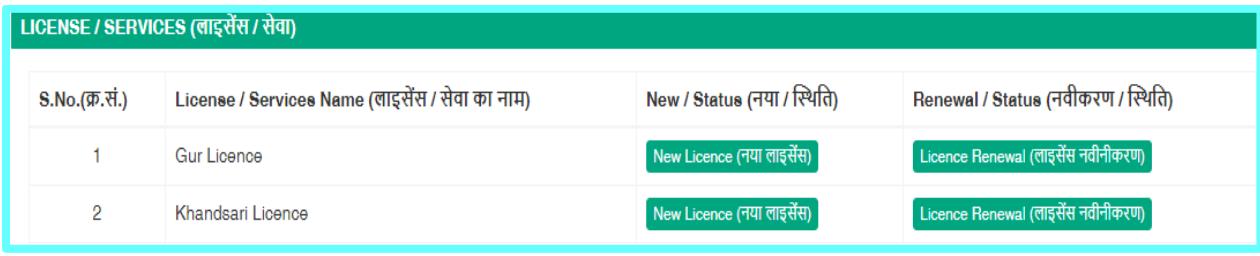

## **License services**

# **1.1.6.1 GUR LICENSE**

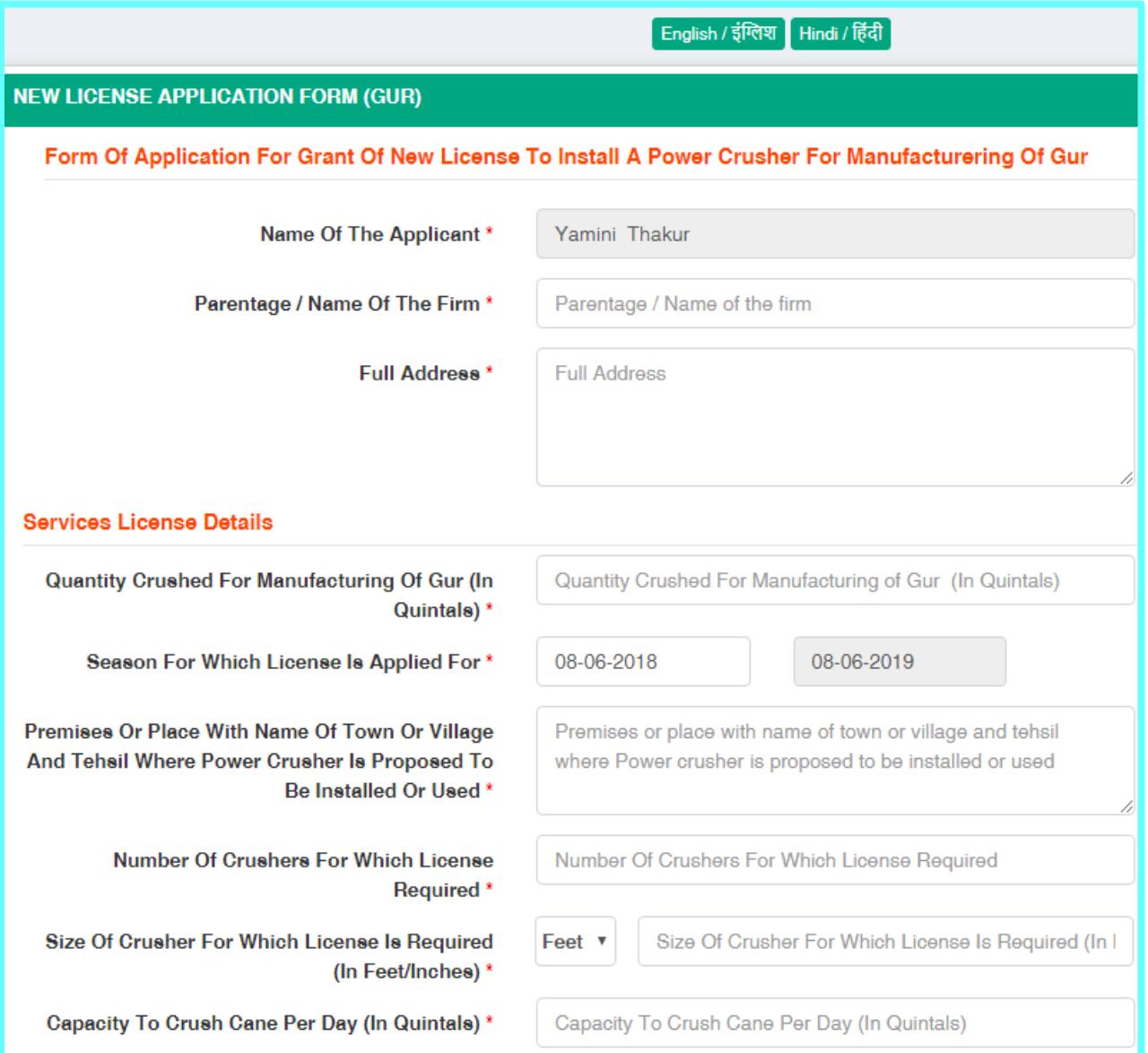

#### **New Gur License Application**

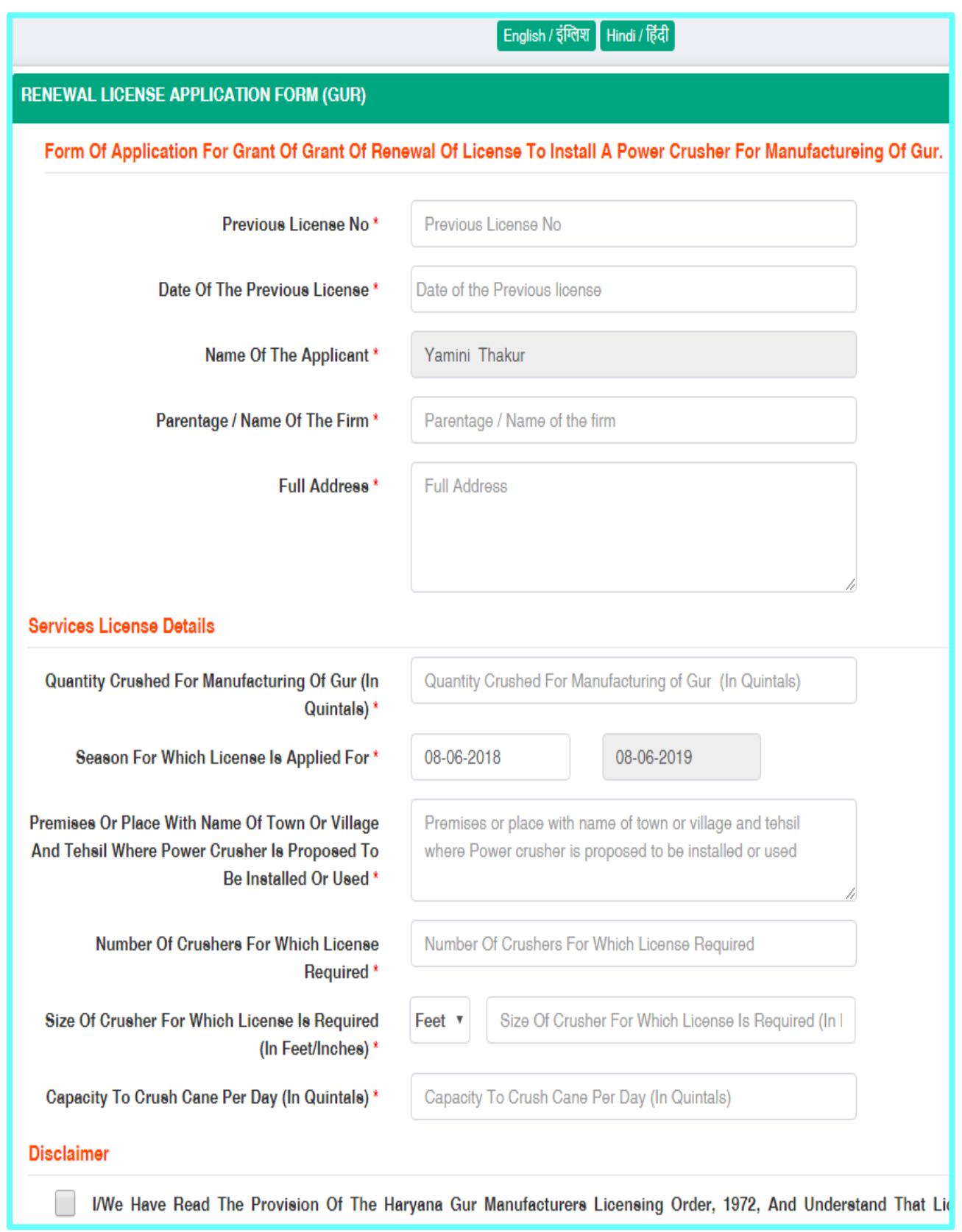

# **Gur License Renewal Application**

## **1.1.6.2 KHANDSHARI LICENSE**

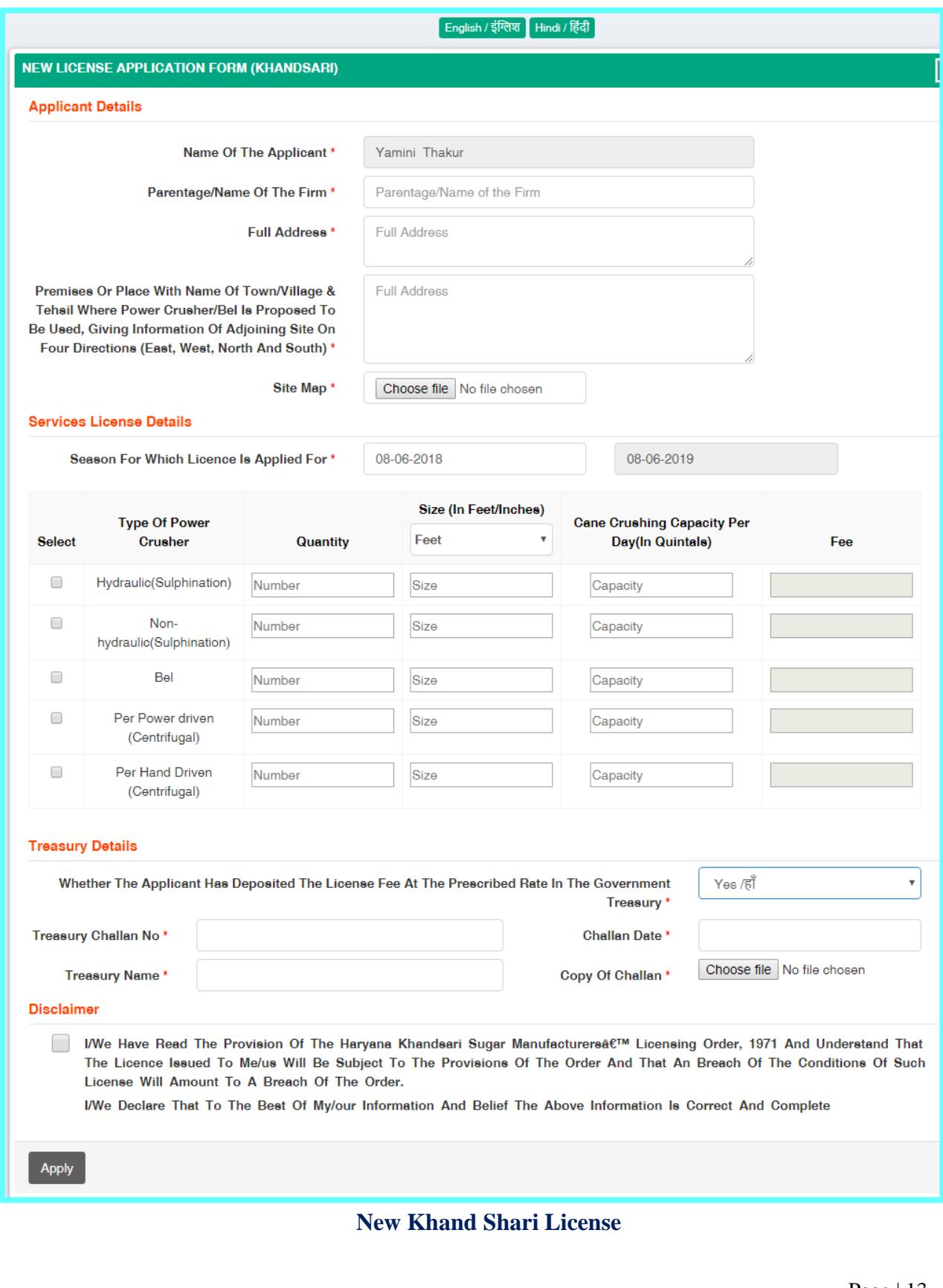

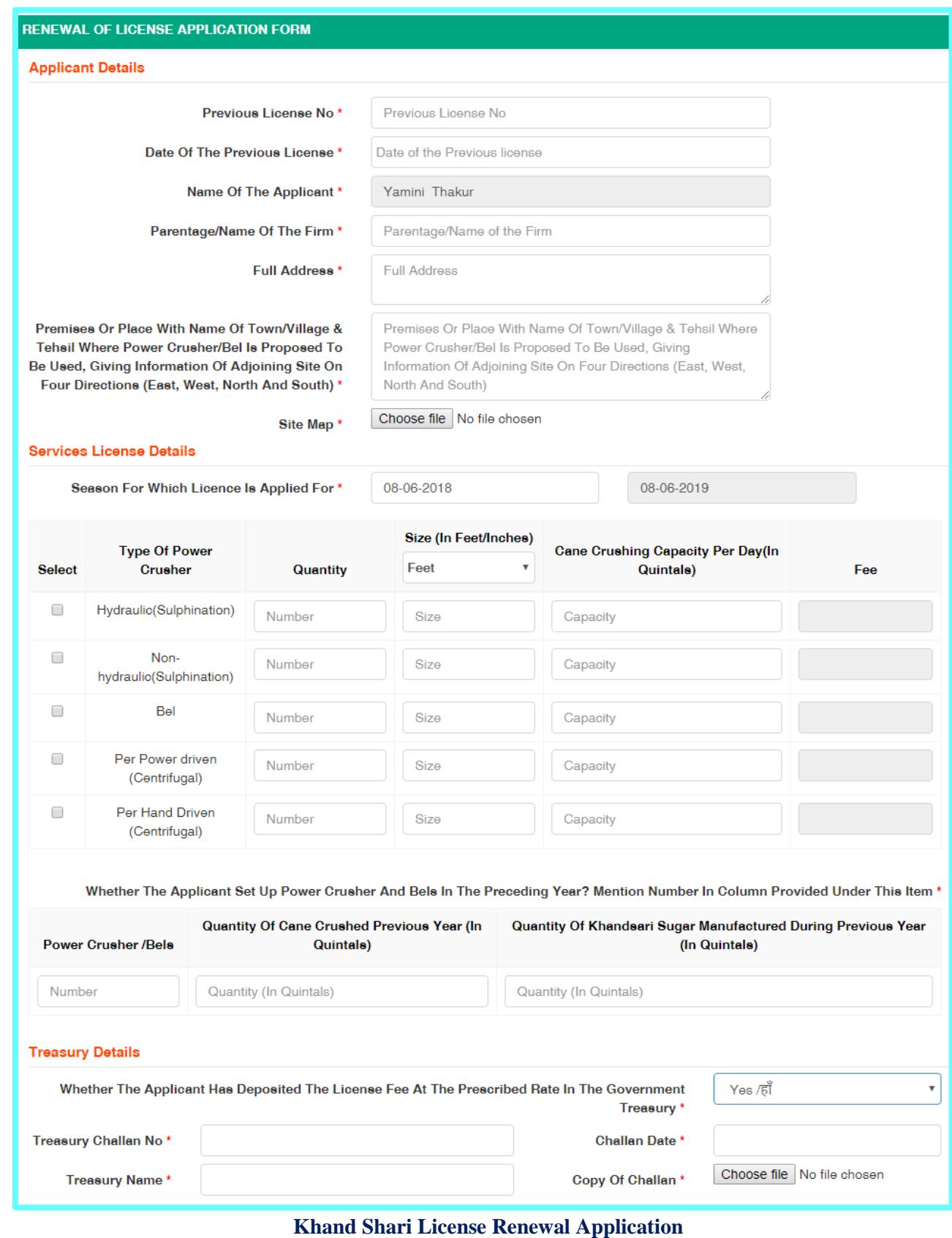

## **1.1.5.1 STATUS OF APPLIED SCHEME**

After applying the scheme farmer can see the status of the scheme by clicking on left hand side menu "**Applied Scheme**". The view of the form will look like this

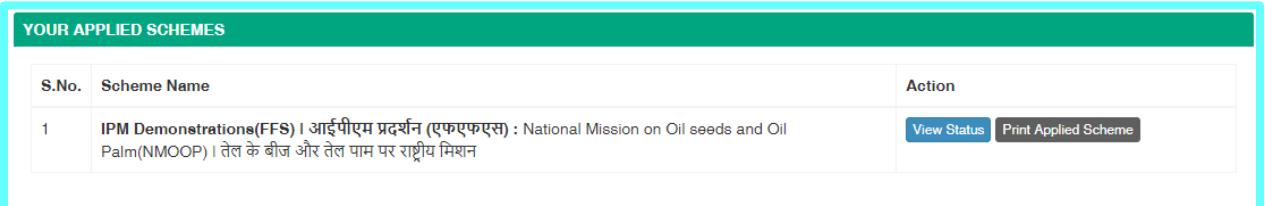

On this page, while clicking upon the "**View Status**". Farmer will able to know at what level his/her application is pending. The screen looks like this

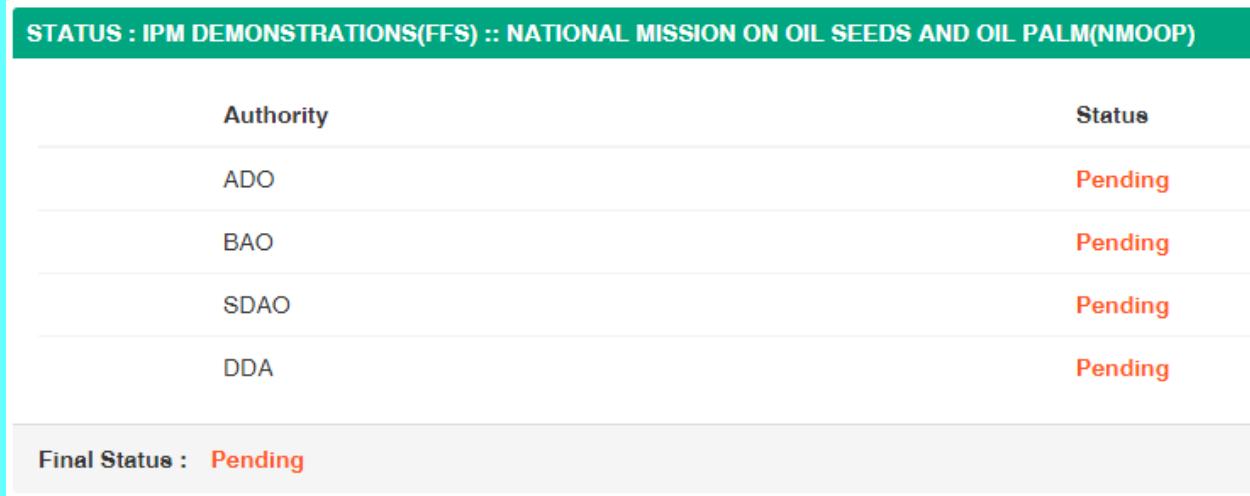

This is the status page on which farmer will get the information that at what level his/her application is pending.

# **1.1.5.2 LIST OF APPLIED SCHEMES**

Farmer is able to see the detail of the number of schemes applied by him/her by clicking on "**Applied Scheme**". The view of the form will look like this

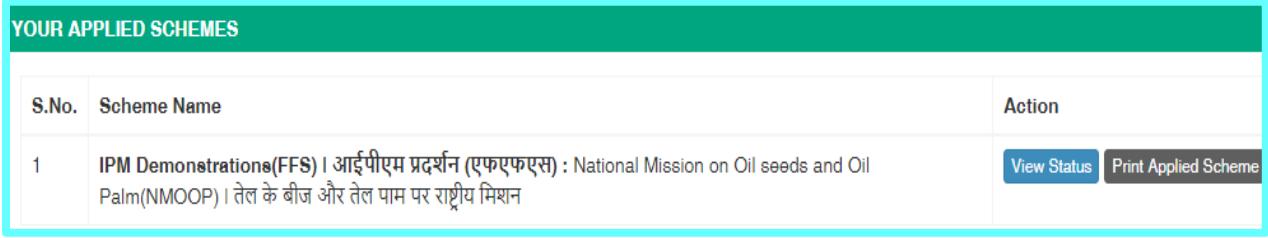

## **1.1.5.3 APPROVED SCHEMES**

After approval and tracking the scheme, farmer gets the notification about the status of the scheme by clicking on left hand side menu "**Approved Scheme**".

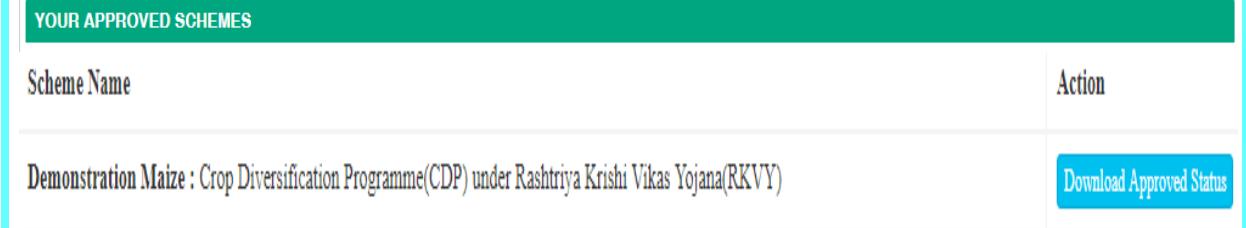

#### **Approved Schemes**

## **1.1.5.4 AUTHORITY INFORMATION**

Click on the menu **"Authority Information".** A screen will be displayed which looks like:

**AUTHORITY INFORMATION** 

District: Panchkula -

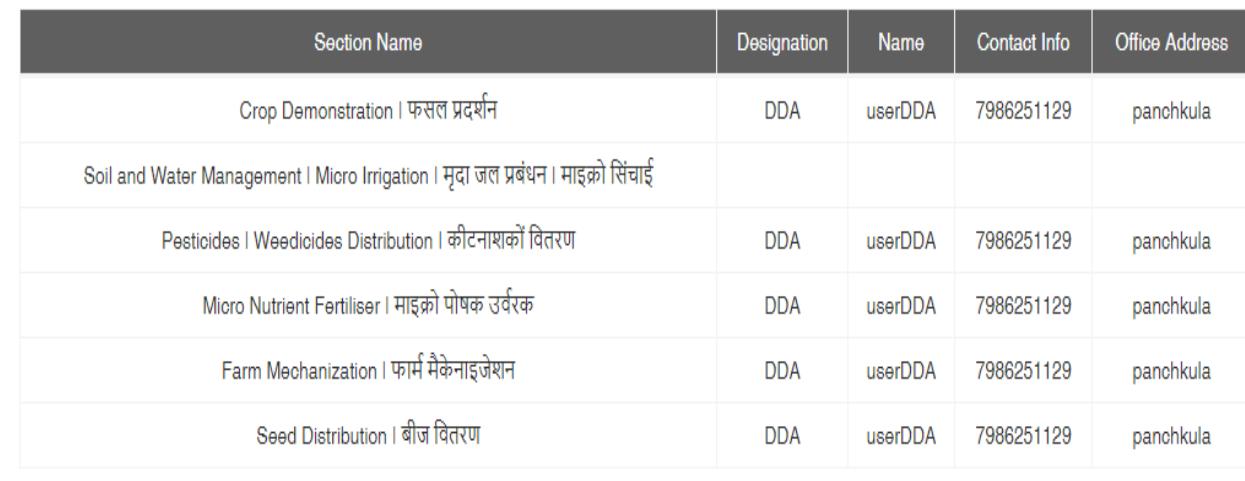

Subdivision : Kalka+

Block: Pinjore +

Village: Shahpur (99)  $\blacklozenge$ 

**Authorities Information**

#### **3.1 Logging On**

A user ID and password is required to log onto web interface.

## **3.2 System Menu**

*This section describes in general terms the system menu first encountered by the user, as well as the navigation paths to functions noted on the screen. Each system function should be under a separate section header, 3.2.1 - 3.2.x.*

#### **3.2.x [System Function Name]**

Provide a system function name and identifier here for reference in the remainder of the subsection. Describe the function and pathway of the menu item. Provide an average response time to use the function.

## **3.3 Changing User ID and Password**

Sign in to the Web Interface.

Click Settings at the top of the main page, and open the Accounts and Import tab.

Click on Account settings.

In the new window, click Change password under the Personal information option. Enter your current password and your new password.

#### **3.4 Exit System**

Click on Exit.